## 1.ログイン画面から「電子証明書発行」ボタンを押してください。

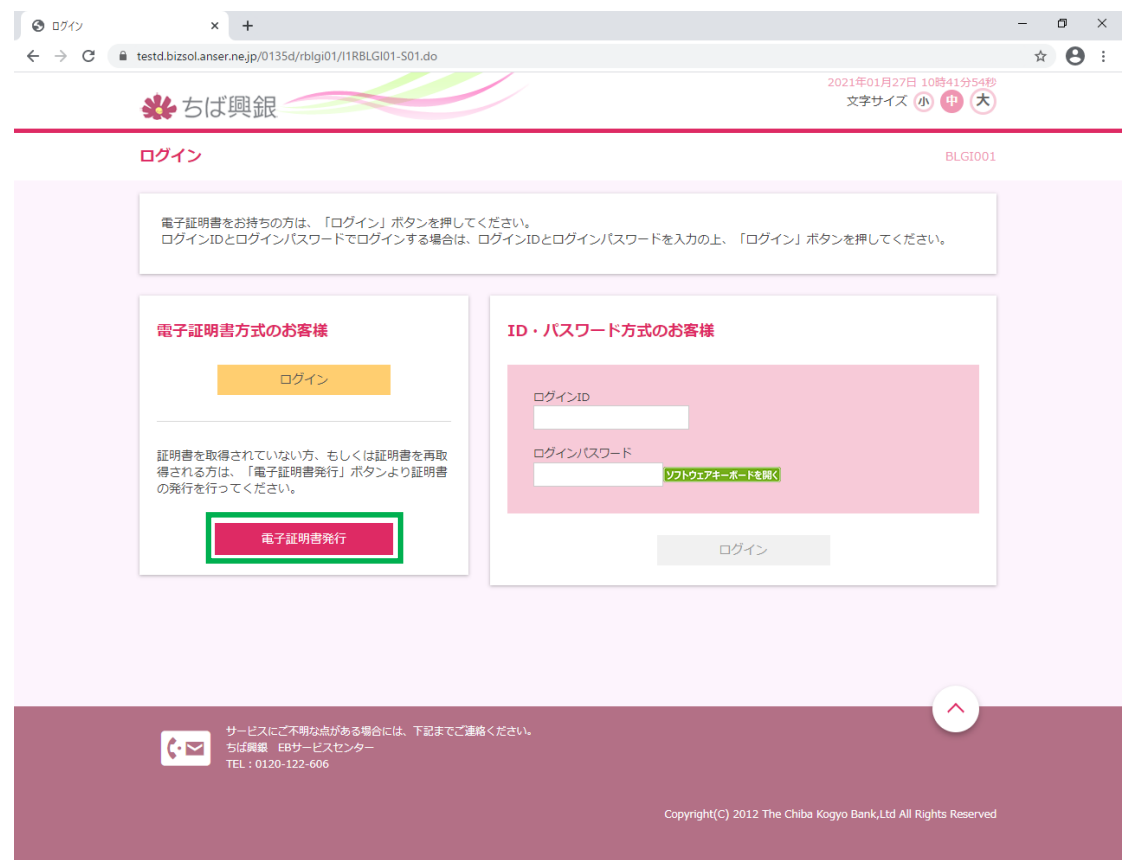

#### 2.「証明書発行アプリのダウンロード」ボタンを押してください。

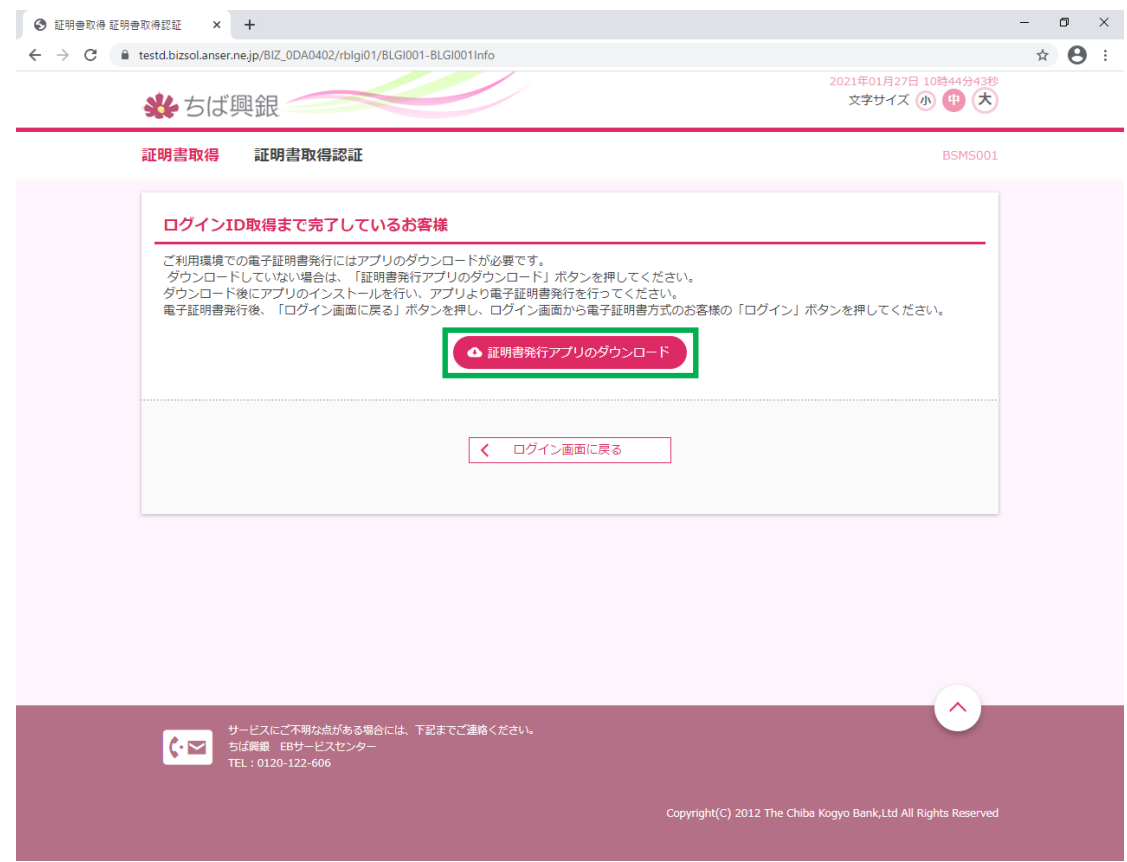

3.ダウンロードされたアプリを実行してください。

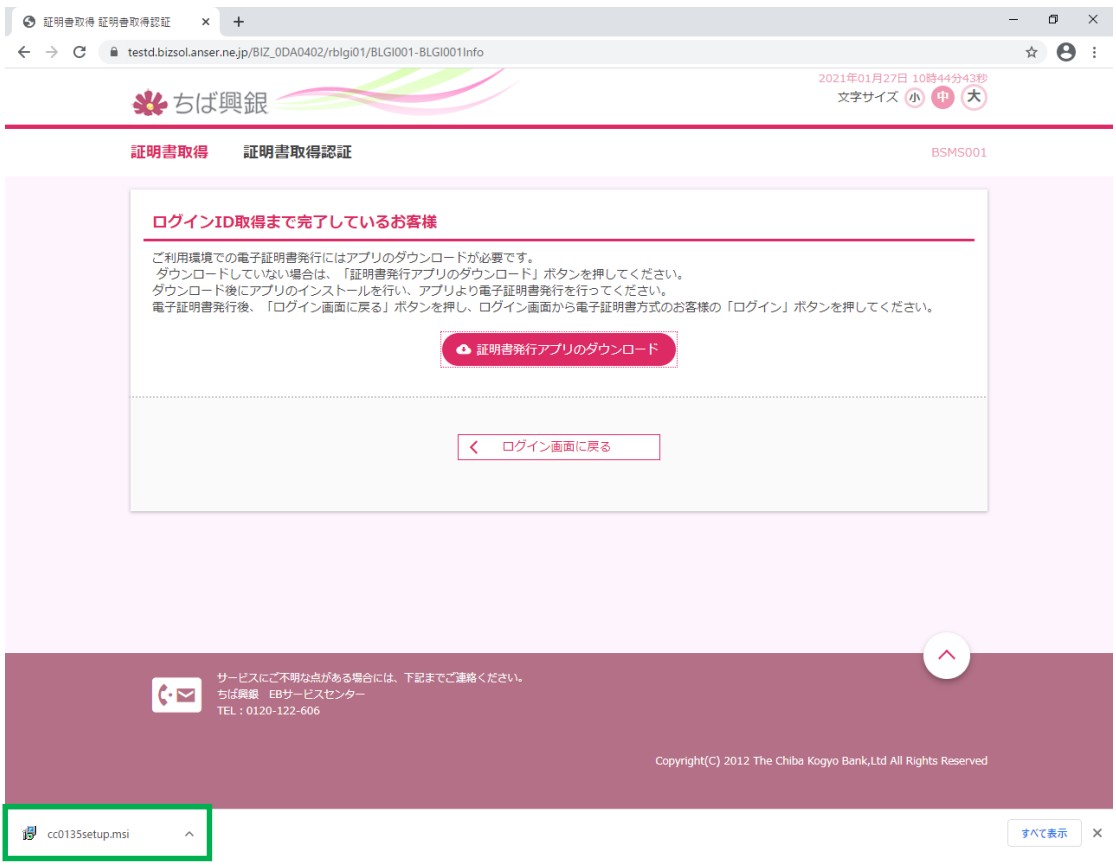

4.アプリが起動したら、「実行」ボタンを押してください。

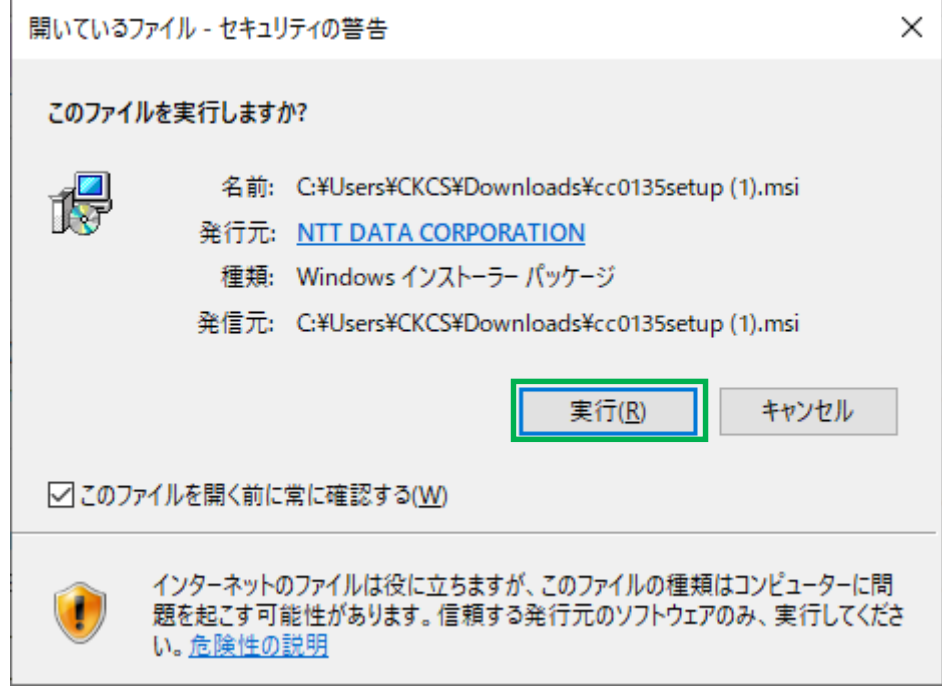

5.「次へ」ボタンを押してください。

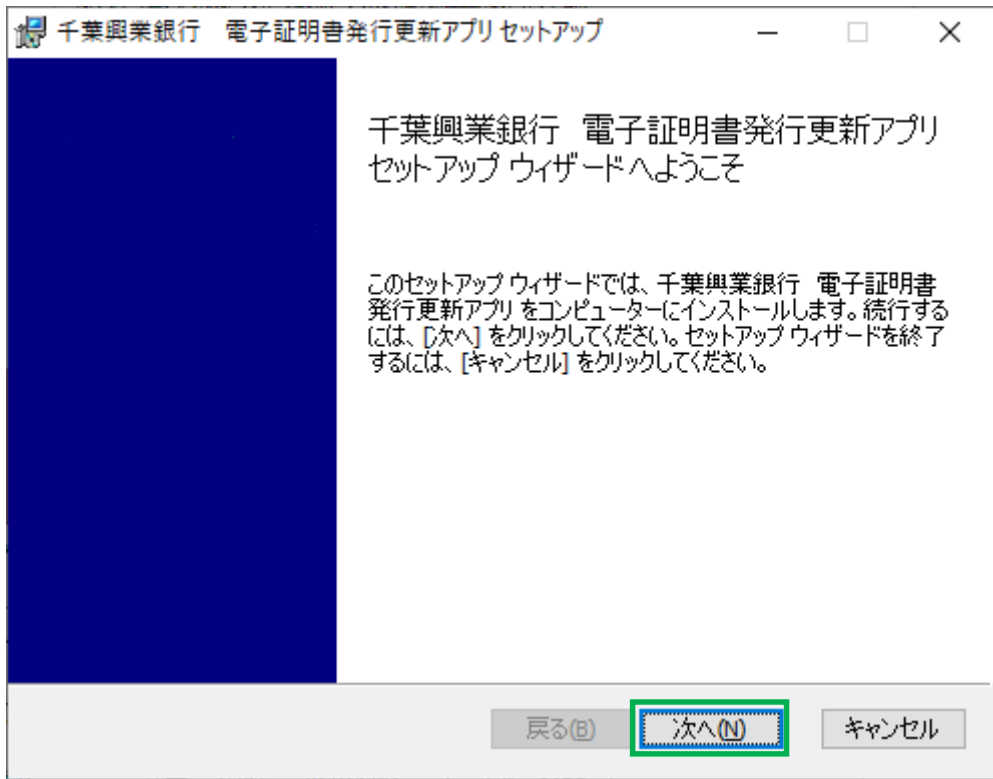

※項番 6 は、「電子証明書発行更新アプリがインストールされていないパソコン」と

「電子証明書発行更新アプリがインストールされているパソコン」とで画面が異なります。

- 6. 電子証明書発行更新アプリがインストールされていないパソコンの場合
	- 電子証明書発行更新アプリのインストール先を設定(自動出力)して、「次へ」ボタンを押してください。

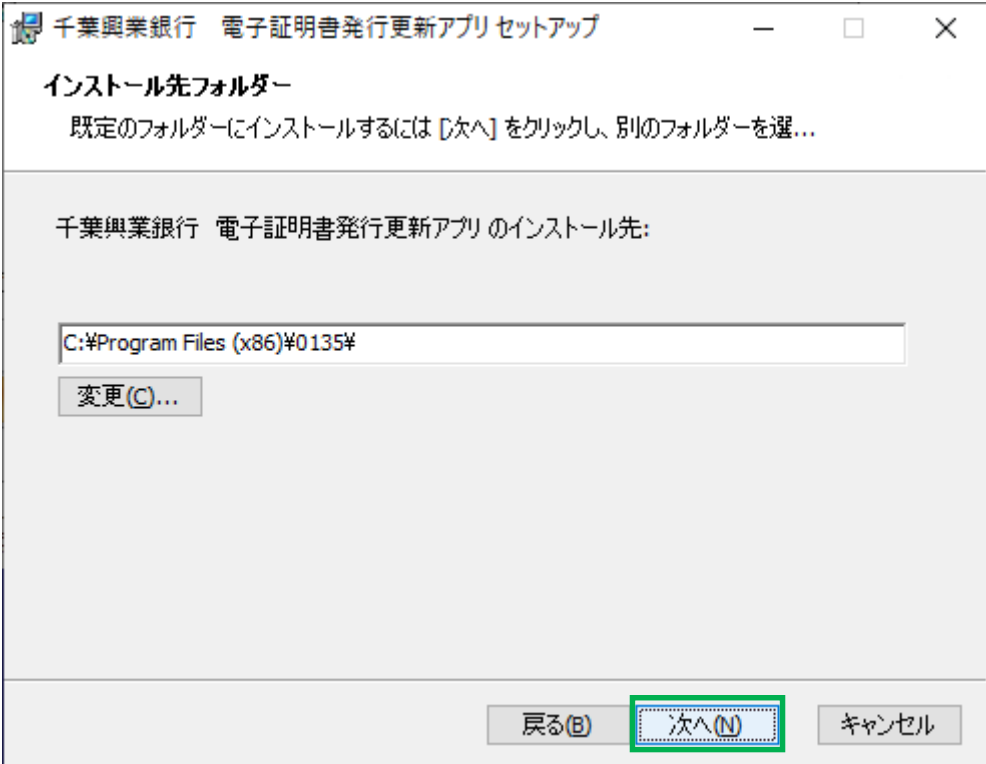

6'. 電子証明書発行更新アプリがインストールされているパソコンの場合

「修復」ボタンを押してください。

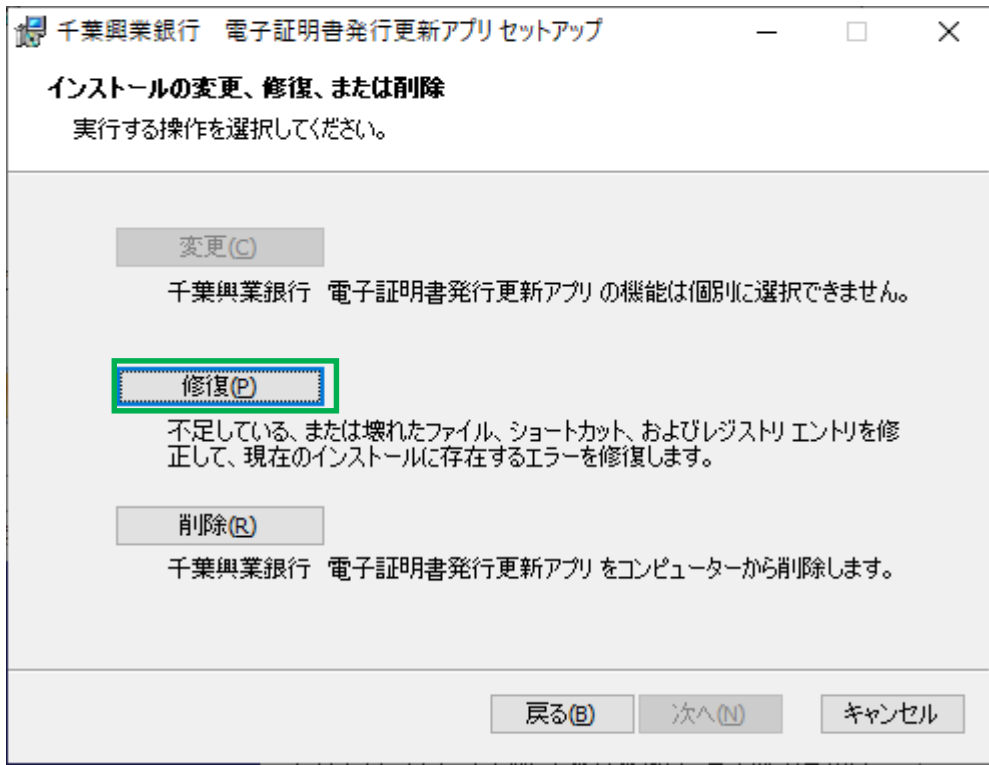

※項番 7 は、「電子証明書発行更新アプリがインストールされていないパソコン」と

「電子証明書発行更新アプリがインストールされているパソコン」とで画面が異なります。 7. 電子証明書発行更新アプリがインストールされていないパソコンの場合

「インストール」ボタンを押してください。

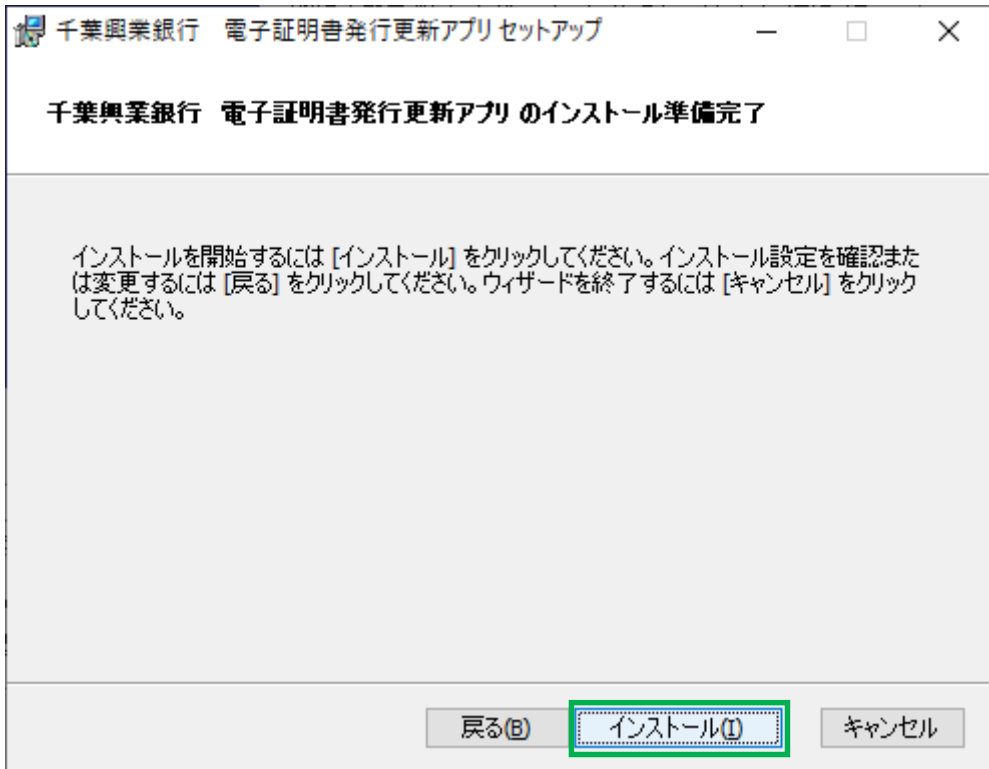

7'. 電子証明書発行更新アプリがインストールされているパソコンの場合 「修復」ボタンを押してください。

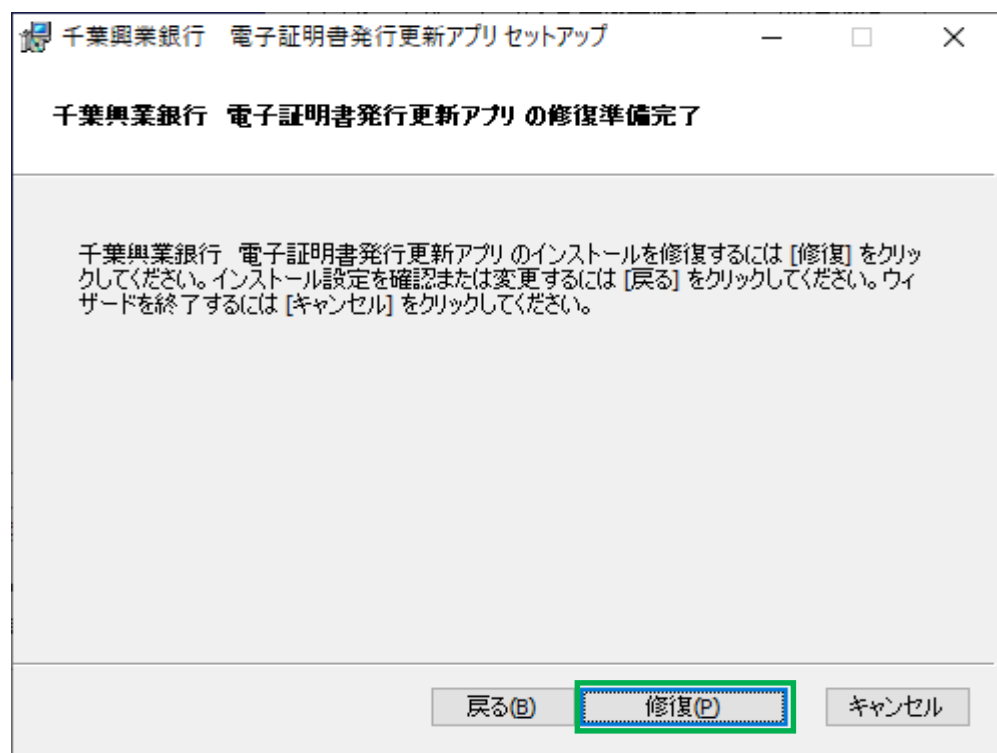

5 / 12

8.「完了」ボタンを押してください。

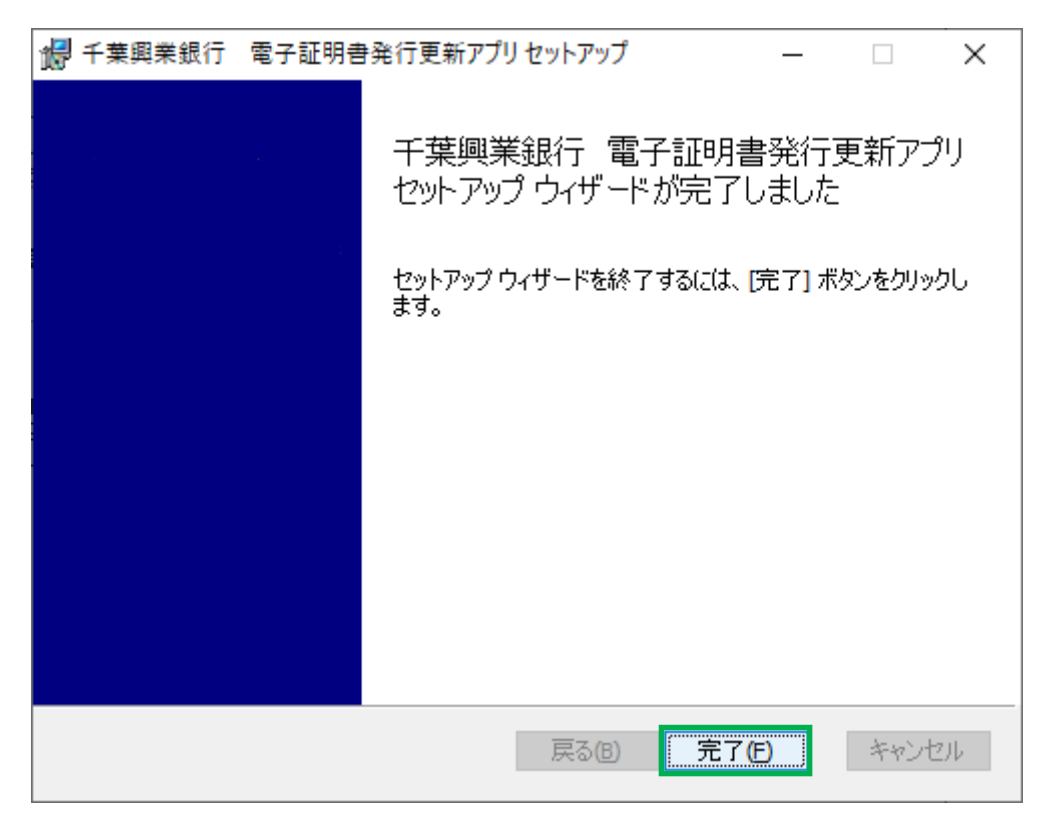

9. スタートから「千葉興業銀行 電子証明書発行更新アプリ」を実行してください。

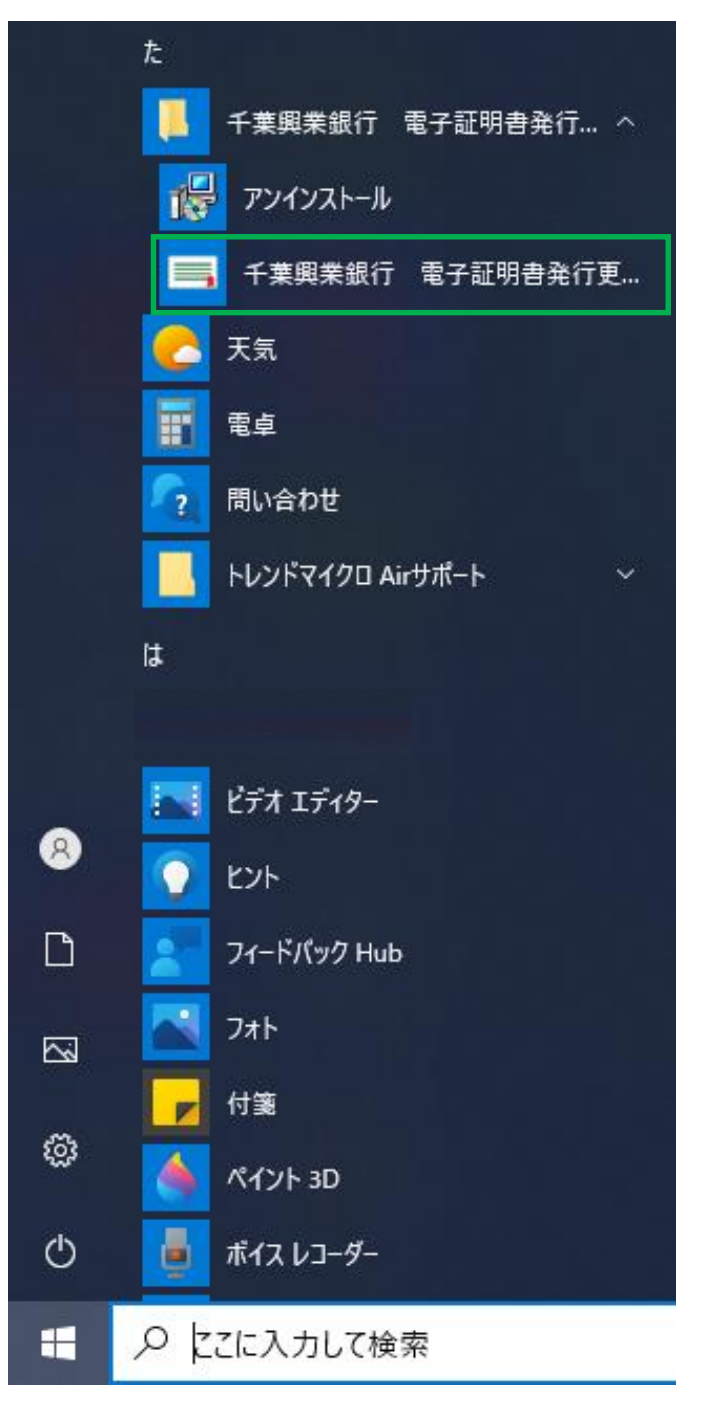

10.「証明書発行」ボタンを押してください。

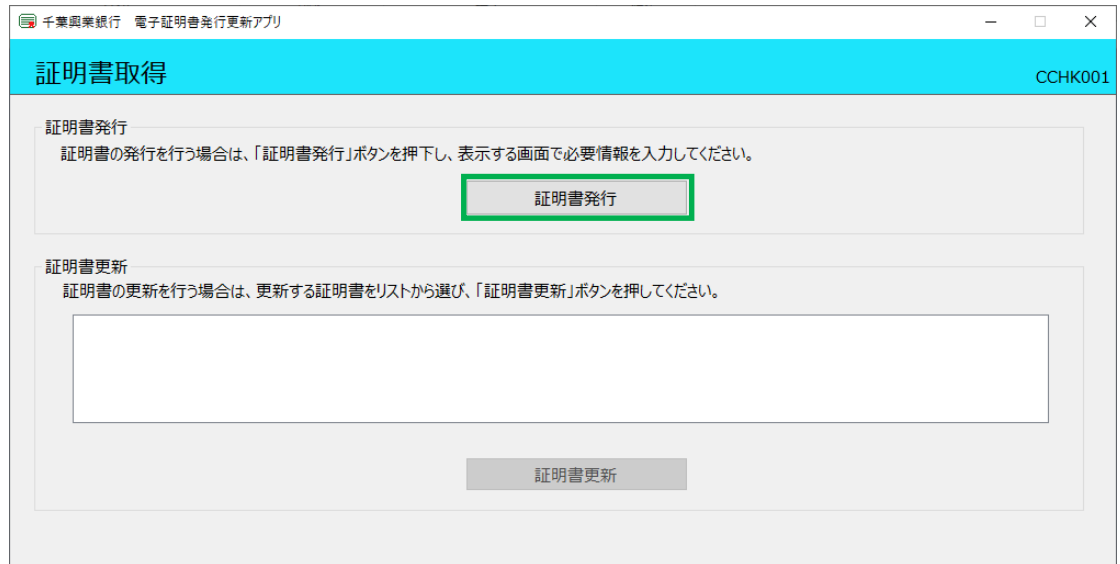

11.電子証明書を発行する「ログイン ID」、「ログインパスワードを入力」し、

「認証して発行」ボタンを押してください。

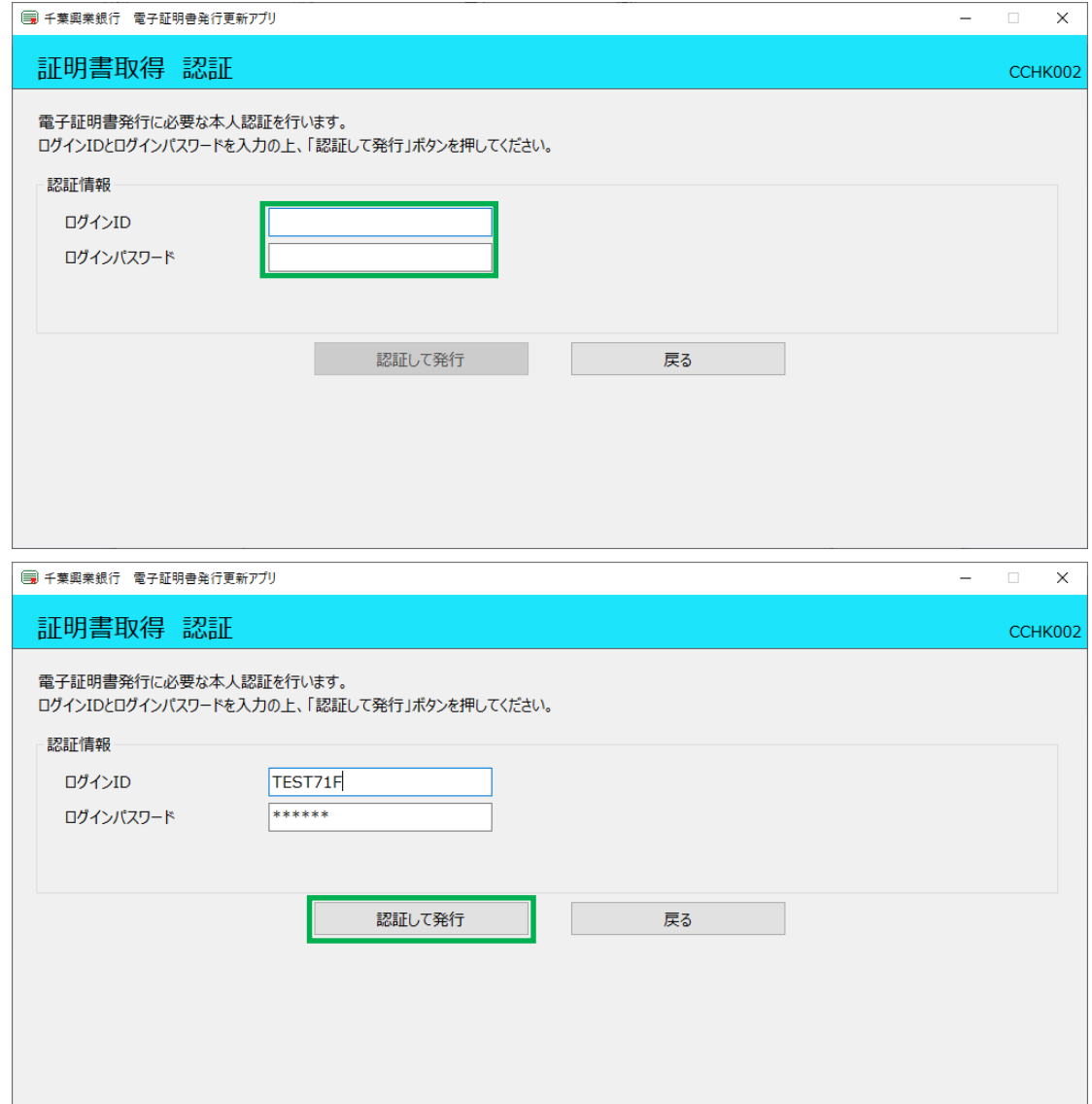

#### 12.処理中の画面が出力されます。

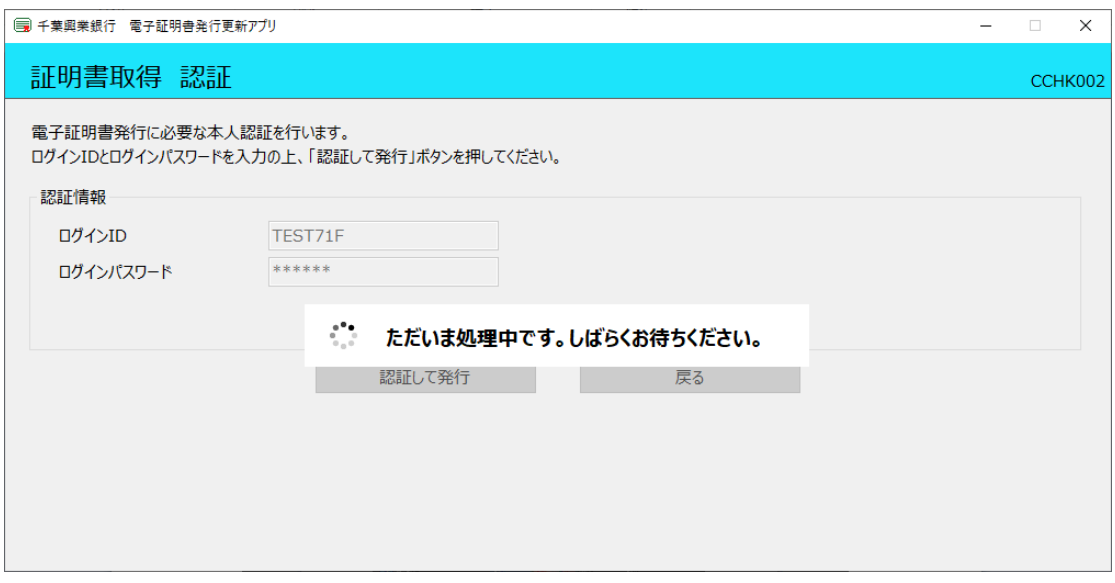

13.証明書発行が完了しましたら、「閉じる」ボタンを押してください。

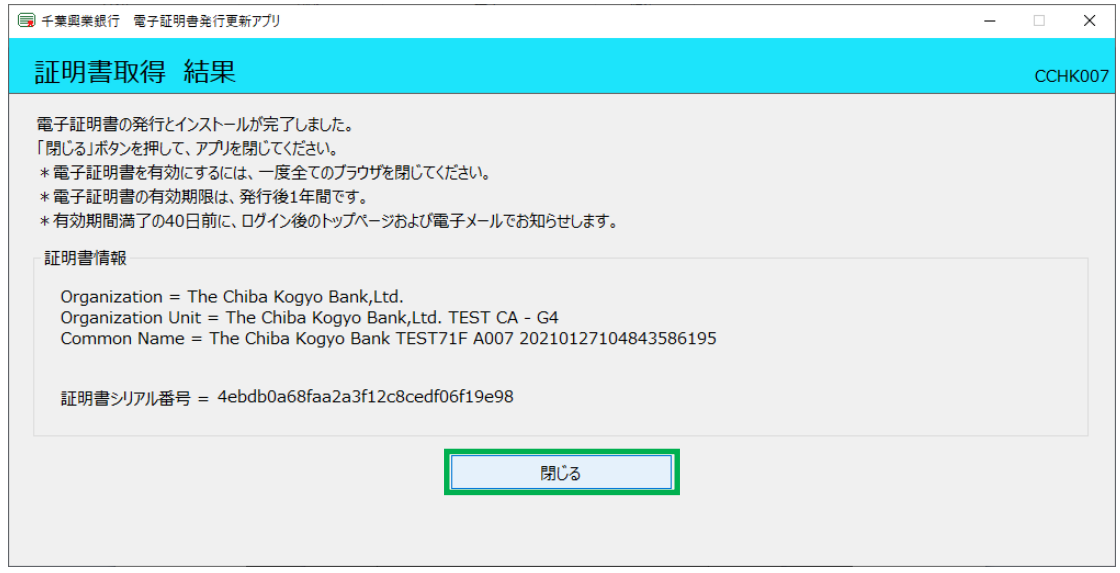

14.開いているブラウザの「×」ボタンで、ブラウザを閉じてください。

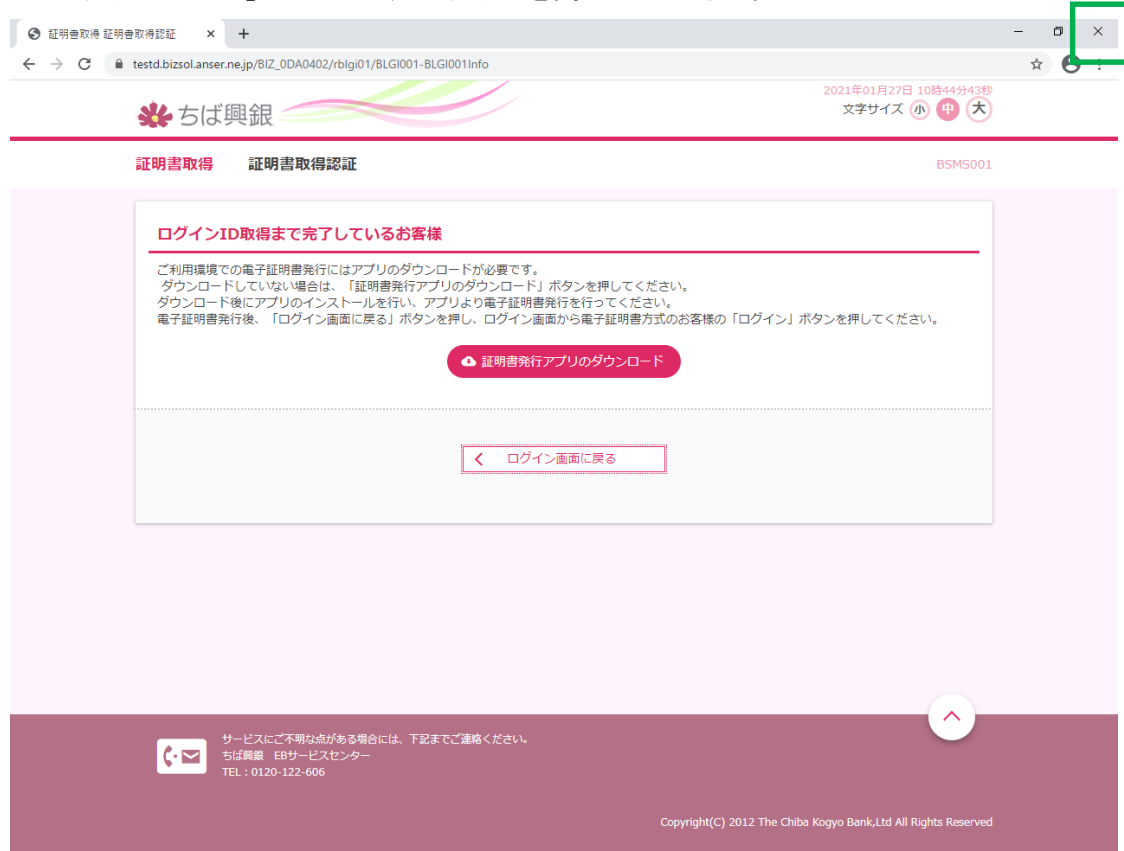

### 15.インターネットを再起動して、再度ログイン画面を開き、

電子証明書方式のお客様の「ログイン」ボタンを押してください。

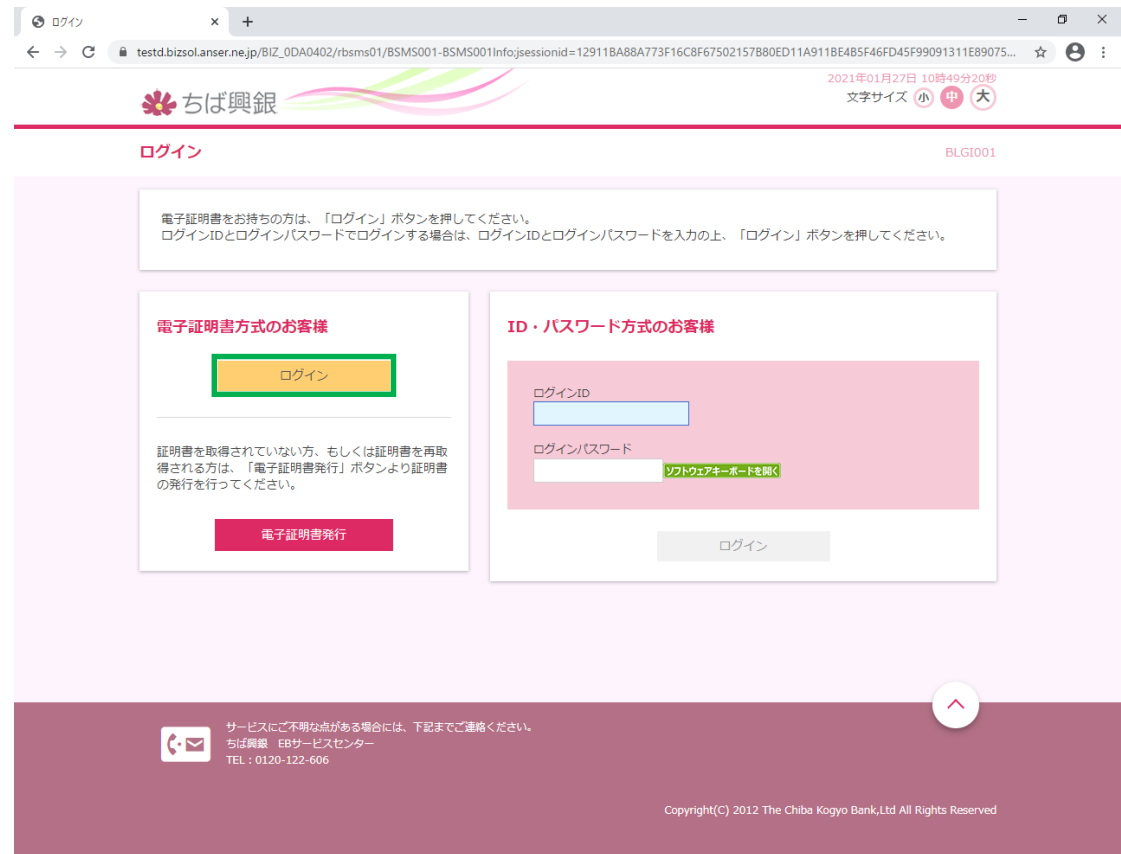

16.「13 で発行した電子証明書」を選択し、「OK」ボタンを押してください。

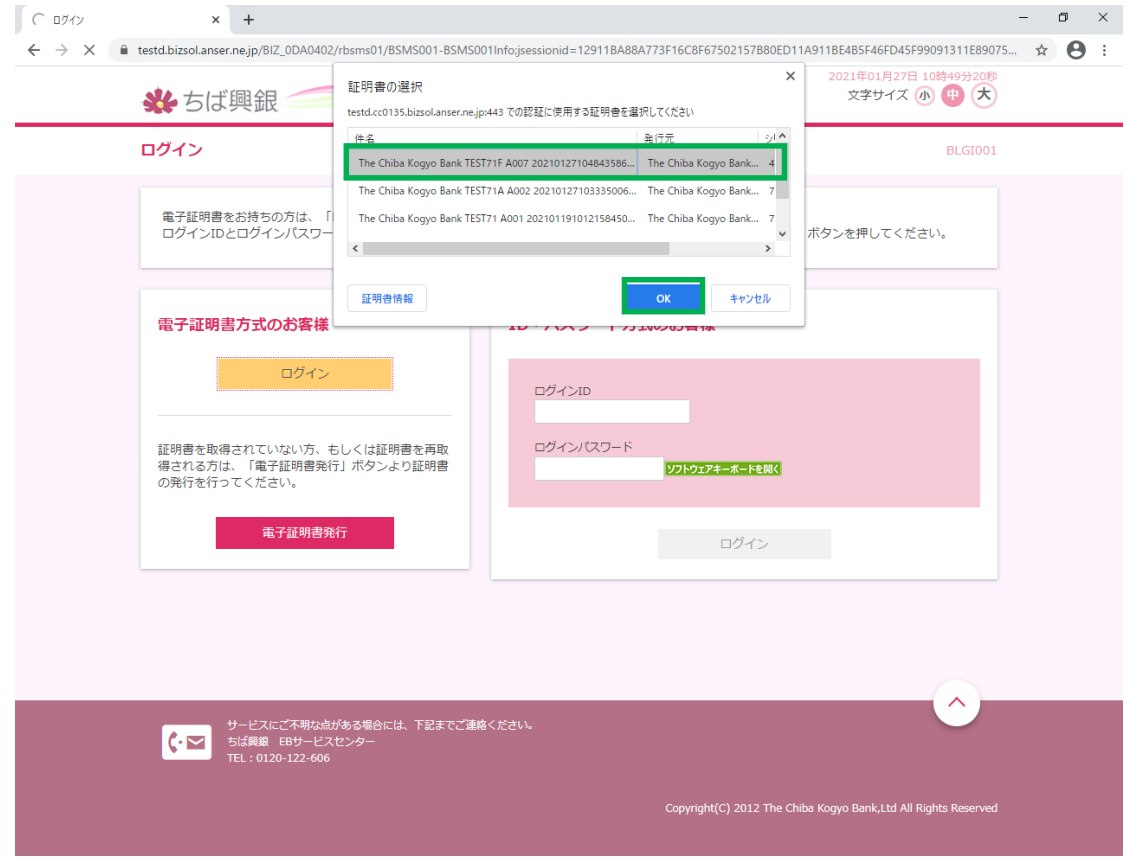

# 17.ログインパスワード入力画面に遷移するので、「ログインパスワード」を入力し、

「ログイン」ボタンを押してください。

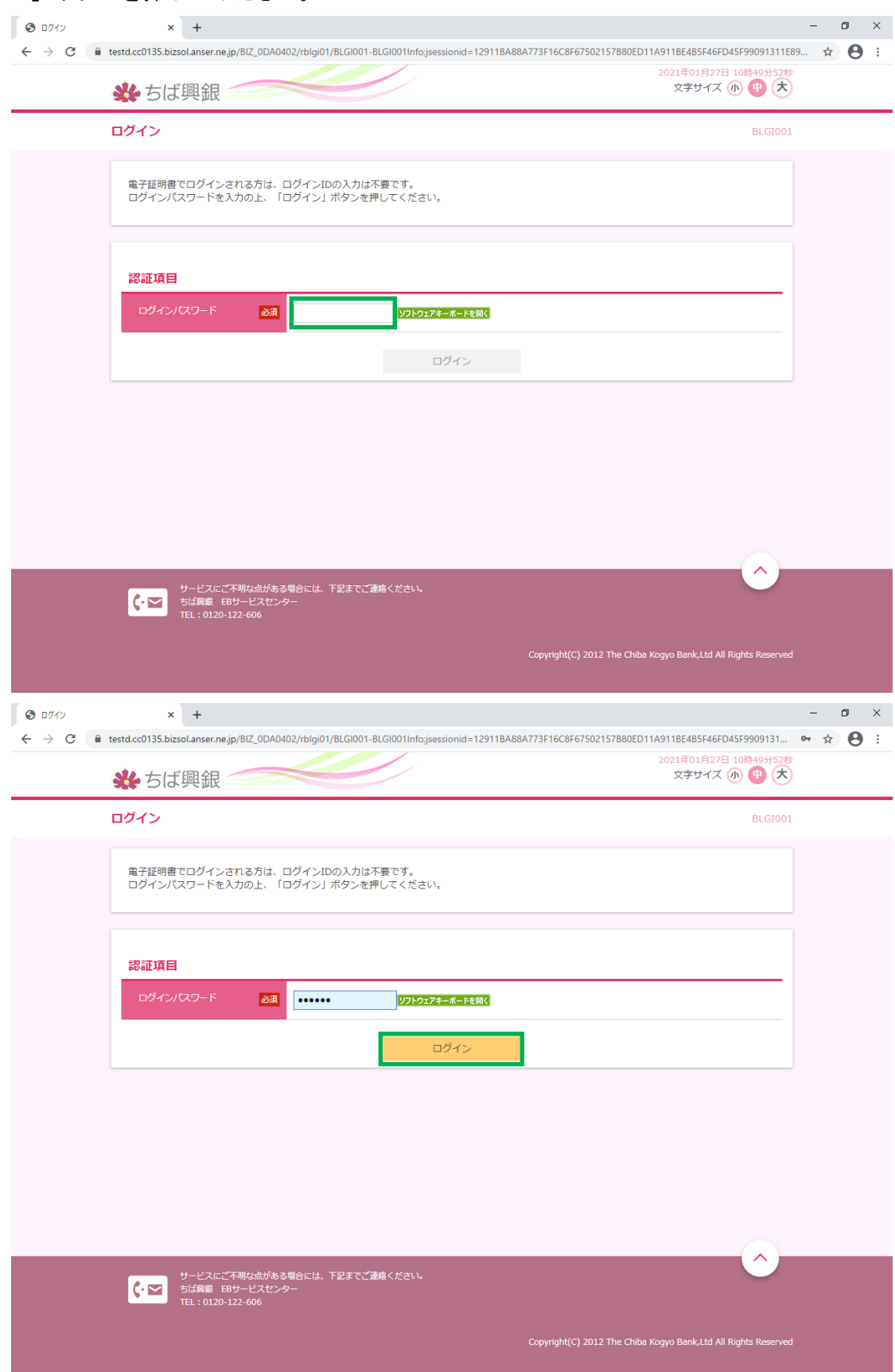